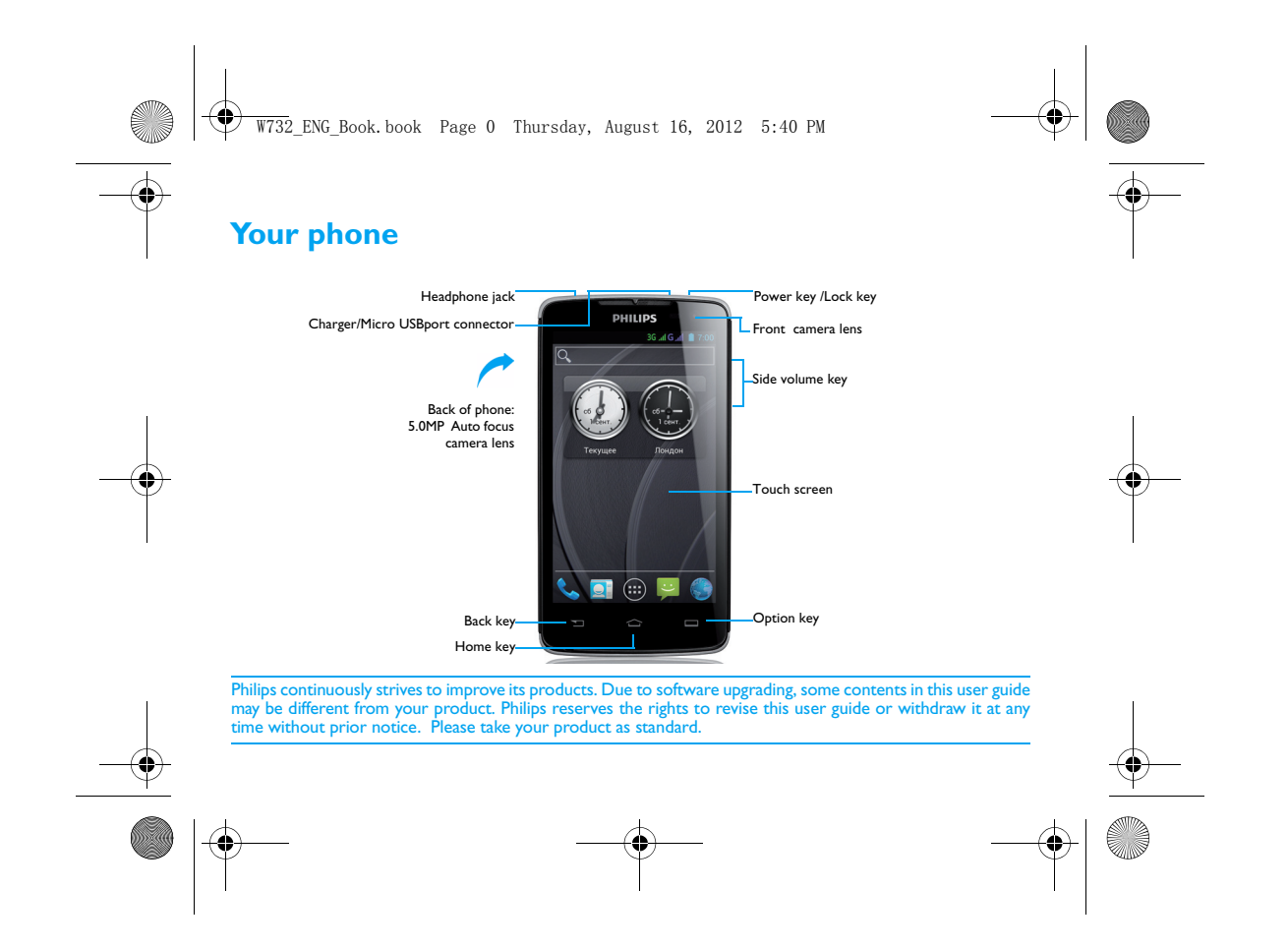

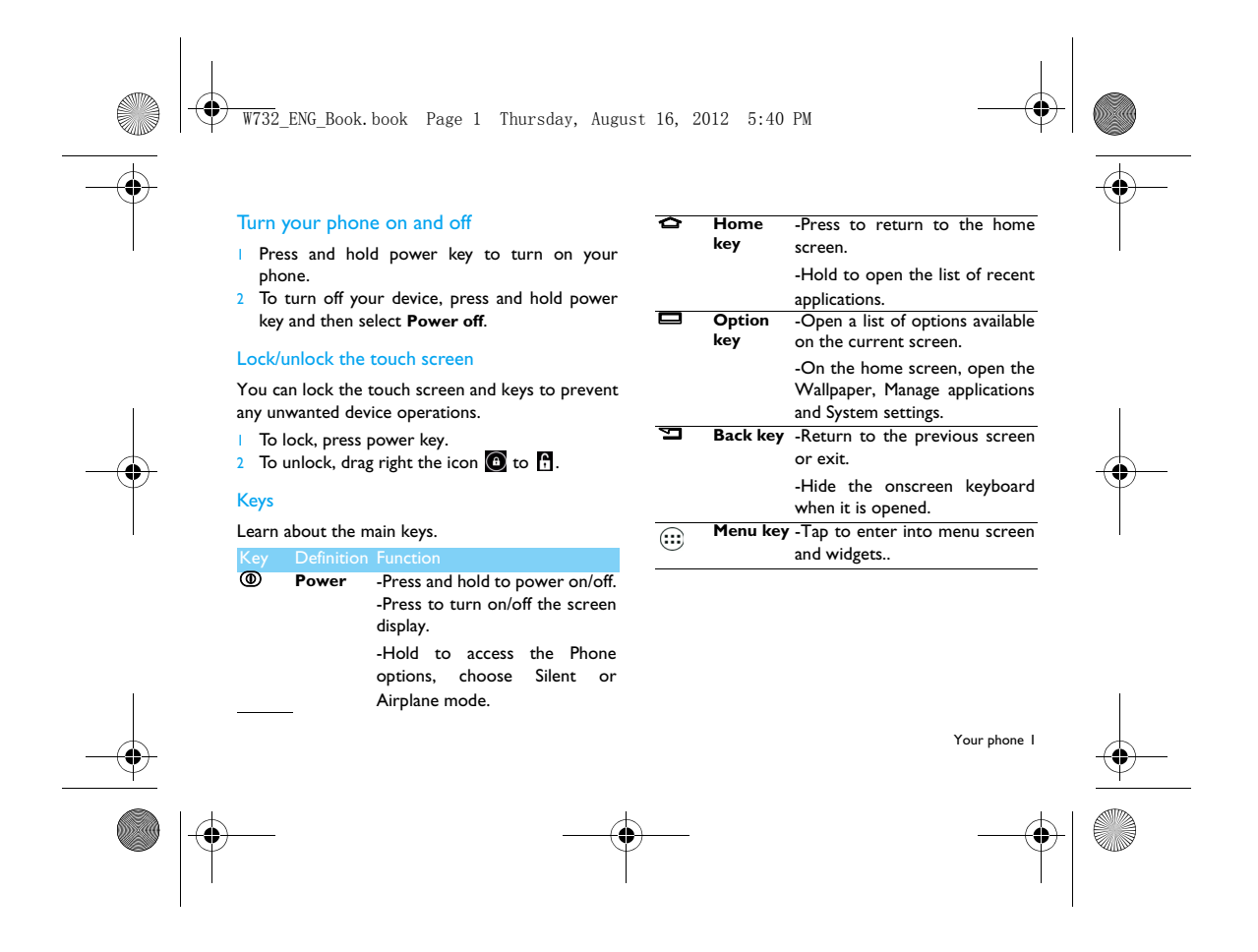

W732\_ENG\_Book.book Page 2 Thursday, August 16, 2012 5:40 PM

# Use the touch screen

#### Learn basic actions to use the touch screen.

# Customise home screen You can customise the home screen to match your

# Function Operation **Function Preferences**.

Tap Touch once to select or launch a menu, option, or application. Tap and hold Tap an item and hold it for more than 2 seconds.

Drag Tap an item and move it to a new location.

# Double-tap Tap an item twice quickly.

- **Flick**  Briskly scroll up, down, left, or right to move through lists or screens.
- **Pinch**  Place two of your fingers far apart, and then pinch them together. In some apps, like web browser, youcan pinch the screen using twofingers(for example, thumb and indexfinger) to zoom in or zoom out whenviewing a picture or a web pages.

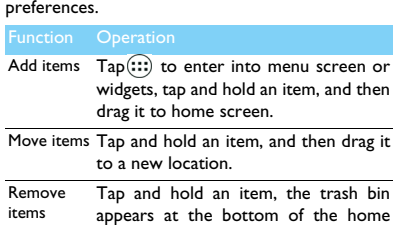

iter screen. Drag the item to the trash bin. When the item turns red, release the item.

Select a wallpaper In home screen, press **D** >**Wallpaper** or tap and hold the blank area in home screen, select an image from options.

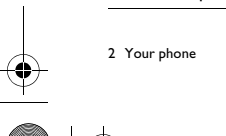

W732 ENG Book.book Page 3 Thursday, August 16, 2012 5:40 PM

#### Home screen

From the Home screen, you can view your device's status and access applications.

The Home screen has multiple panels. Scroll left or right to view the panels on the Home screen. There are 5 extended home screen, slide your finger horizontally to the left and right to check each one.  $Tap \Leftrightarrow$  to return to the center home screen.

You can add your favorite applications, shortcuts

and widgets so they're always just a tap away. Your phone's home screen consists of the following areas:

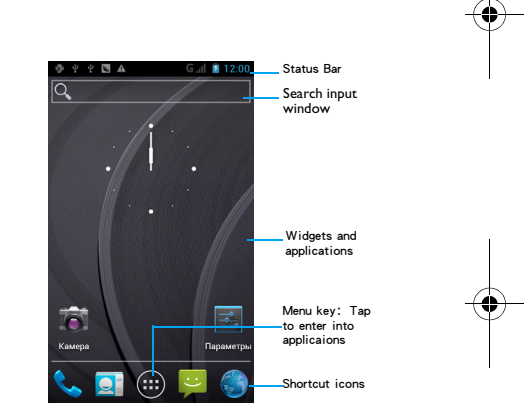

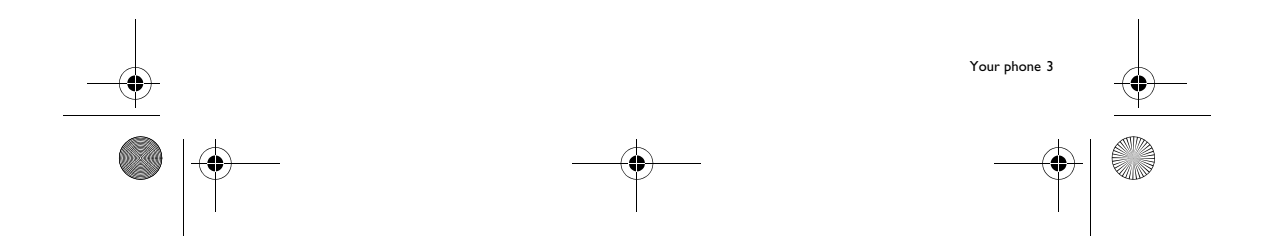

W732\_ENG\_Book.book Page 4 Thursday, August 16, 2012 5:40 PM

# Notifications panel

When you get a new notification, you can open the Notifications panel to see what event notification or new information you have received. The Notifications panel lets you quickly switch between recently-opened apps, and also lets you easily turn on settings such as Wi-Fi and Bluetooth.

- To open/hide the Notifications panel: Press and hold the status bar, then slide your finger downward. If you have several notifications, you can scroll down the screen to see them all. To hide the panel, drag the bottom of the panel upwards.

- Using Quick Settings tab

The Quick Settings tab lets you easily turn on Wi-Fi, Bluetooth, GPS and more, and also provides a quick shortcut to change the mode and set the brightness, timeout, auto rotation if slide the tab.

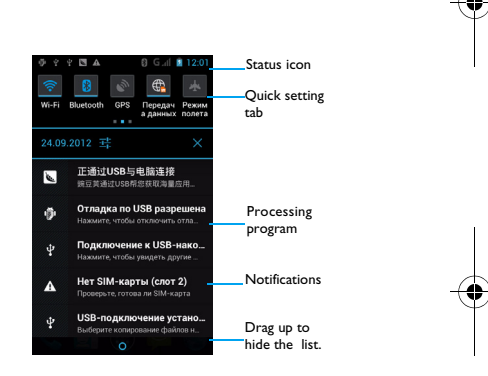

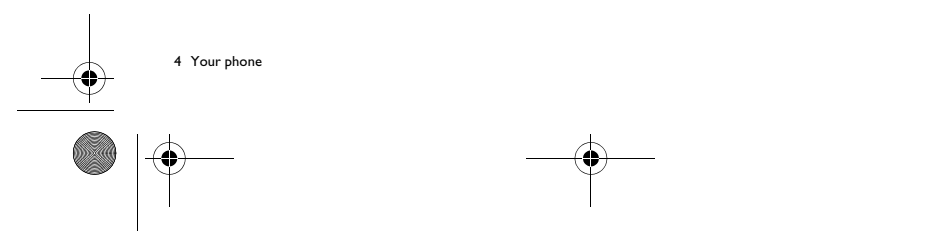

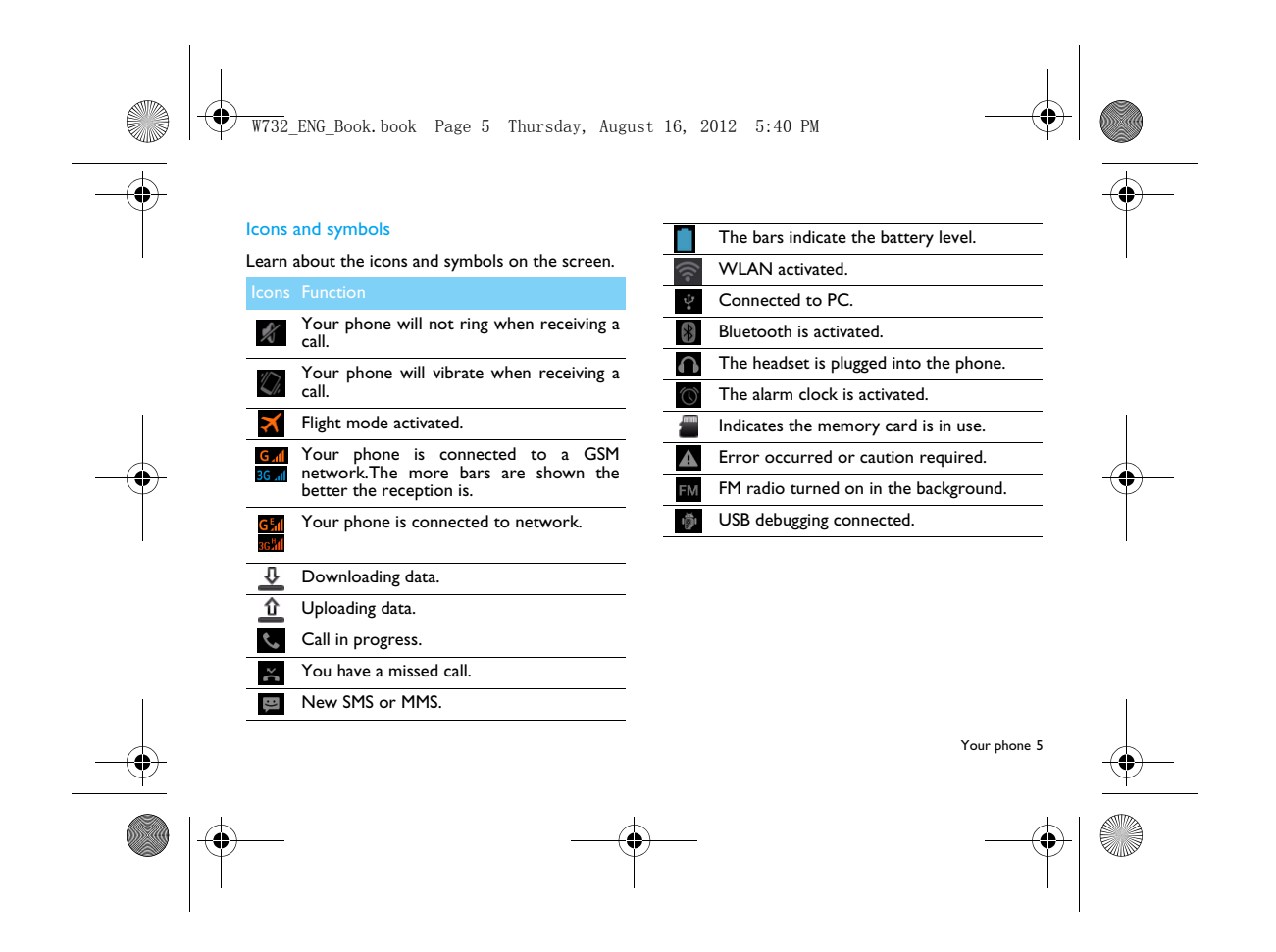

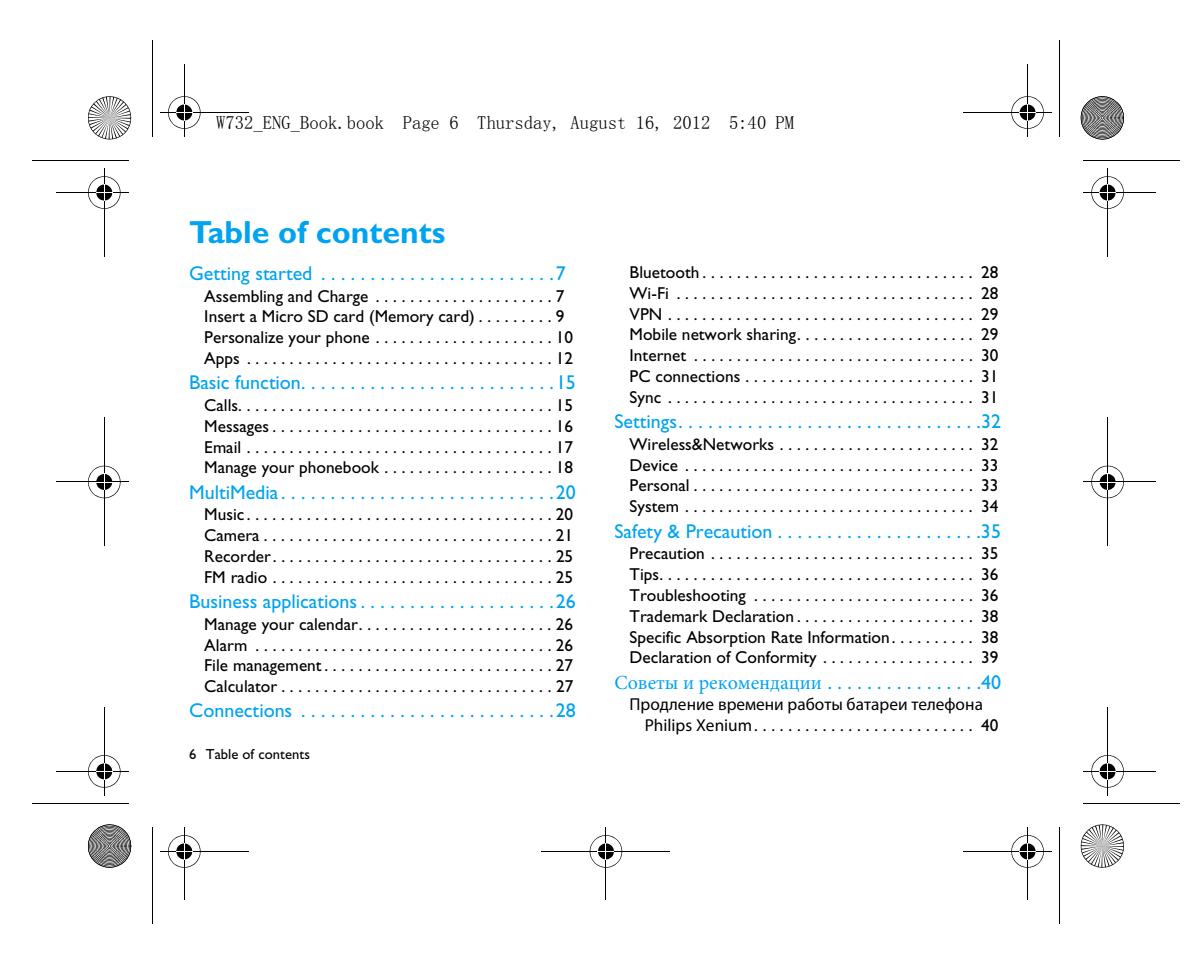

W732\_ENG\_Book.book Page 7 Thursday, August 16, 2012 5:40 PM

# **Getting started**

Congratulations on your purchase and welcome to Philips!

To get the most of your product and enjoy all Philips has to offer, register your product at:

# www. philips. com/mobilephones

More details about your product, please access:

www.philips.com/support

#### Note:

 • Please read the safety instructions in the "Safety & Precaution" section before use.

# **Assembling and Charge**

Learn about installing USIM or SIMcard and charging the battery for the first use.

#### Insert SIM card

Follow the steps below to insert your USIM or SIM card. Remember to turn off your mobile phone before removing the back cover.

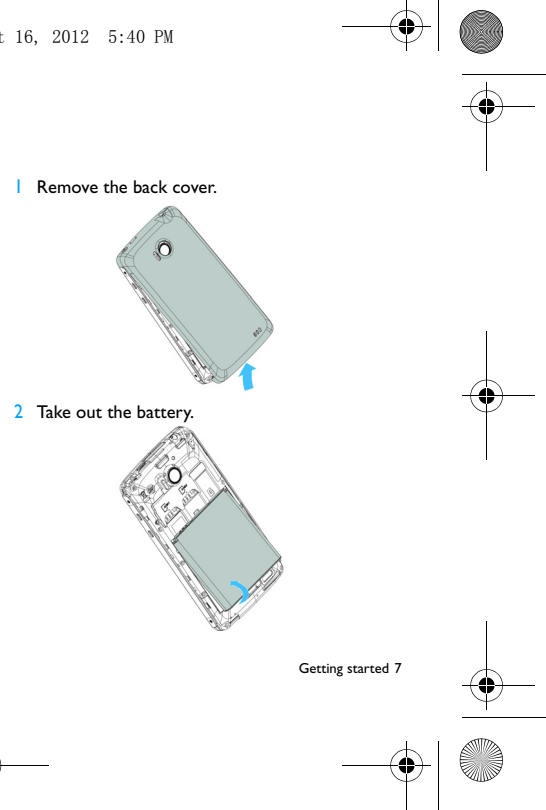

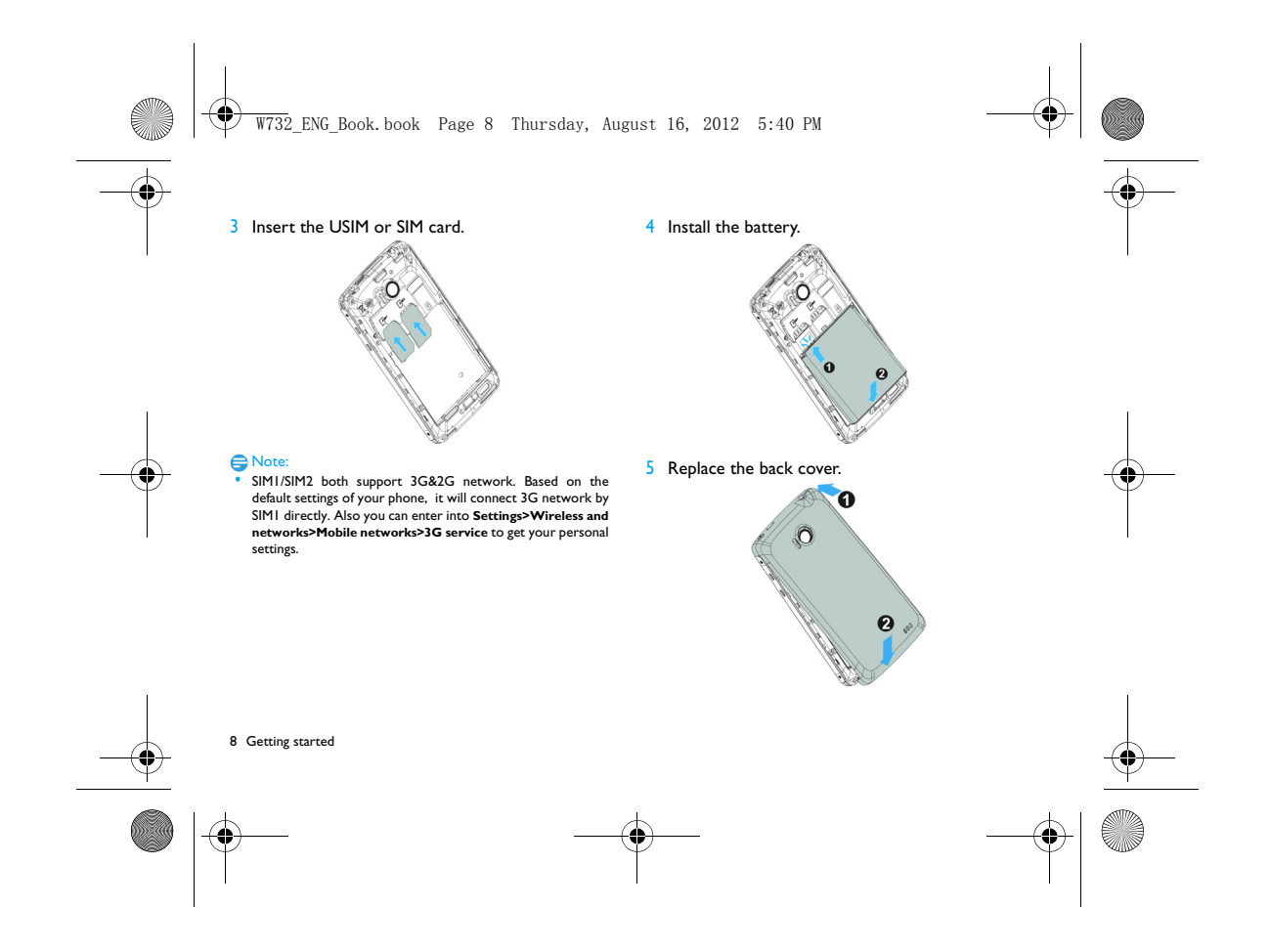

W732\_ENG\_Book.book Page 9 Thursday, August 16, 2012 5:40 PM

# Charge the battery

A new battery is partially charged. The battery icon in the upper-right corner shows the battery level of charging status.

x

 • If a battery is being used for the first time or the battery has not been used for a prolonged period, it may take longer time to recharge.

# **Insert a Micro SD card (Memory card)**

# Insert a memory card

You can expand the memory of your phone and store more additional multimedia files by adding a micro-SD card.

Your device accepts memory cards with maximum capacities of 32 GB.

# **Remove the back cover.**

2 Align your micro-SD card with the slot. Put it in place.

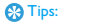

- You can use the phone while it is charging.<br>• Keeping the charger plugged to the mobile phone when the battery is fully charged will not damage the battery. The only<br>harge way to turn off the charger is to unplug it, so
- use an easily accessible power socket. • If you do not intend to use your phone for several days, we recommend that you remove the battery.
- If a fully charged battery left unused, it will lost its charge over time.

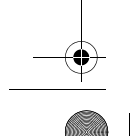

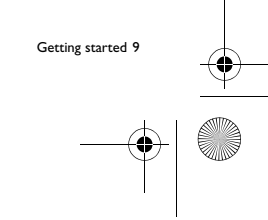

# $\overline{W732}$  ENG Book.book Page 10 Thursday, August 16, 2012 5:40 PM

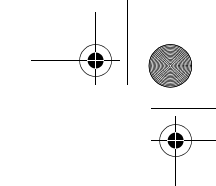

Note: • Do not remove a memory card while the device is transferring or accessing information to prevent corrupting or damaging the files in the memory card.

# Format the memory card

Formatting your memory card on a PC may cause incompatibilities with your device. Format the memory card only on the device.

In Idle screen, select **D**>Settings>Storage **>Erase SD card.**

Ensure that the phone is not currently accessing the memory card.Before removing a memory card, first • Before formatting the memory card, remember to make backup copies of all important data stored on your device. The manufacturer's warranty does not cover loss of data resulting from user actions.

# **Personalize your phone**

#### Time and Date

Note:

Change the settings to control how time and date appears on your device.

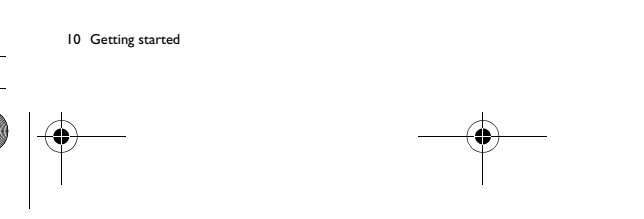

# **3** Remove the memory card.

from the phone.

1

Remove the memory card

unmount it for safe removal.

>**Unmount SD card.**

In Idle screen, select **D**>Settings>Storage

2 Push the memory card gently until it disengages

 $\overline{W732}$  ENG Book.book Page 11 Thursday, August 16, 2012 5:40 PM

- **Automatic date and time**: Set to receive timeinformation from the network and update the time and date automatically.
- **Automatic time zone**: Set to receive time zone information from the network when you move across time zones.
- **Set date**: Set the current date manually.
- 
- **Set time**: Set the current time manually. • **Select time zone**: Select a time zone.
- **Use 24-hour format**: Set to show the time in
- 24-hour format or 12-hour format.
- **Select date format**: Select a date format.

# **B** Tips:

• If the battery remains fully discharged or removed from the device, the time and date will be reset.

#### Set a screen lock

- You can lock your device by activating the screen lock feature.
- Select O>**Settings**> **Personal>Security>Screen lock.**
- **None**: Disable the screen lock.
- **Slide**: Choose slide to unlock the screen..
- **Pattern**: Draw a pattern to unlock the screen.
- **PIN**: Unlock the screen by enter the PIN code.
- **Password**: Creat your private password to unlock the screen.

# Lock your SIM or USIM card

You can lock your phone with the PIN that is supplied with your SIM or USIM card.

- In the application list, select **Settings>Security> Set up SIM card lock> Lock SIM card**.
- 2 Select the SIM or USIM card, enter your PIN and select **OK**.

#### Note:

- If you enter an incorrect PIN too many times, your SIM or USIM card will be blocked. You must enter a PIN unlock key (PUK) to unblock the SIM or USIM card.
- If you block your SIM or USIM card by entering an incorrect PUK, take the SIM or USIM card to your service provider to unblock it.

Getting started 11

 $\overline{W732}$  ENG Book.book Page 12 Thursday, August 16, 2012 5:40 PM

# **Apps**

You can download a wide variety of free and paid apps ranging from productivity apps, entertainment, to games from the Android Market.

# Access applications

12 Getting started

- Scroll left or right to another screen, select an application.
- On the Home screen,  $\tan \mathbb{U}$  to access the application list.
- Press  $\mathbf{S}$  to return to the previous screen, press  $\bullet$  to return to the Home screen.
- Access recently-used applications: Press and hold  $\bullet$  to view the applications you have accessed recently.

Your device has a built-in motion sensor that detects its orientation. If you rotate the device while using some features, the interface will automatically switch to landscape view. To set the interface to keep the orientation when you rotate the device, select **Settings>Display>Auto-rotate screen**.

# Download applications from Android Market

Based on the Android platform, your device's functionality can be extended by installing additional applications. Android Market provides you an easy and quick way to shop for games and mobile applications.

- **I** Install an application
	- In Idle mode, open the application list and select **Market**.
- Select **Accept** when the terms and conditions appear.
- Search for a file or application and download it.

#### Note:

- Download and install only apps that you trust.
- 2 Uninstall an application - From the Android Market home screen, select

# **My apps**.

- Select the item you want to delete.
- Select **Uninstall > OK**.

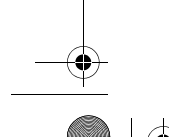

 $\overline{W732}$  ENG Book.book Page 13 Thursday, August 16, 2012 5:40 PM

# Download files from the web

When you download files or web applications from the web, your device saves them in a memory card.

#### Note:

- Files you download from the web can include viruses that will damage your device. To lessen your risk, only download files from sources you trust.
- Some media files include Digital Rights Management to protect copyrights. This protection may prevent you from downloading, copying, modifying, or transferring some files.

#### Note:

 • To install applications downloaded from websites other than Android Market, you must select **Settings >Applications >Unknown sources >OK**.

# | Synchronise data

You can synchronise data with various web servers and back up or restore your data. Once the synchronisation is completed, your device stays connected to the web. If any change is made on the web, the updated information will appear on your device and will automatically begin synchronisation, and vice versa.

# **@** Tips:

 • This feature may be unavailable depending on your region or service provider.

#### 2 Set up a server account

- In Idle mode, open the application list and select **Settings>Accounts&sync**.
- Select **Add account >an account type**.
- Follow the on-screen instructions to complete the account setup. For online community services, such as Facebook or MySpace, enter your user name and password and select **Log in.**

# 3 Activate automatic sync

- In Idle mode, open the application list and select **Settings>Accounts&sync**.
- Select Auto-sync.
- Select an account.
- Select the applications you want to synchronise.

#### Note:

 • To exclude applications from automatic synchronisation, clear the check boxes next to the applications you want.

Getting started 13

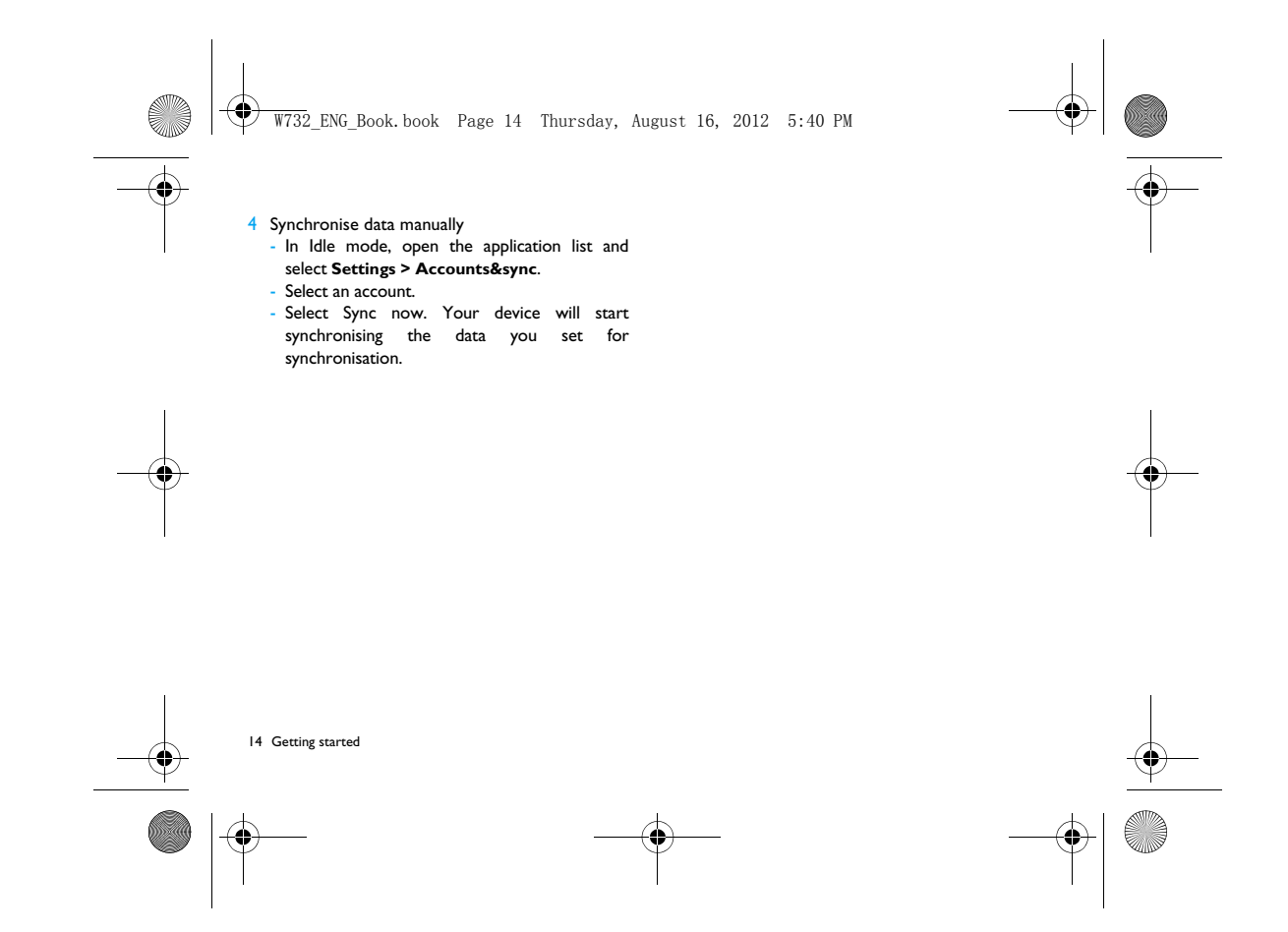

W732\_ENG\_Book.book Page 15 Thursday, August 16, 2012 5:40 PM

# **Basic function**

# **Calls**

Learn to use calling functions, such as making and answering calls, using options available during a call or customising and using call-related features.

# Make a call

I In the application list,  $\tan \theta$ . 2 Dail the number directly or choose one number from the filtered list that have matching digits.

3 Make a voice call or a video call.

# 4 Tap **c** to end the call.

**@** Tips:

 • The phone dialer's Smart dial features makes it quick and easy for you to make a call. Simply enter the phone number or first few letters of the person's name you want to call. Smart dial automatically searches and filters your stored contacts and the phone numbers from the call history.

#### Note:

- For international calls, long press 0 to enter the "+" sign for the international prefix.
- It is illegal in many areas to record a call without permission. Always ask the other party for permission before recording a call.

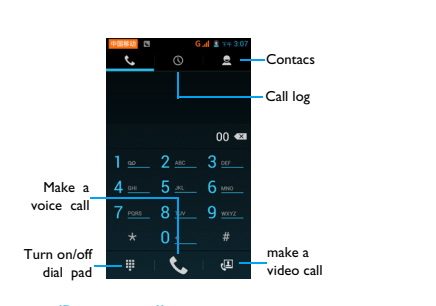

# Answer/Reject a call

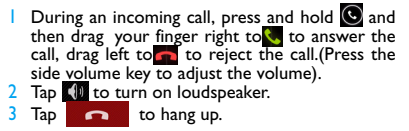

Basic function 15

 $\overline{W732}$  ENG Book, book Page 16 Thursday, August 16, 2012 5:40 PM

### Make a conference call

If network applicable, you can handle two or more calls, or make a conference call.

- I During a call, tap  $\mathbb{S}_n$  to enter a phone number, and then tap  $\mathbb{C}_n$  to dial the number. The second number is dialled.
- 2 The first call is put on hold at this time.<br>3 Tap  $\bigcirc$  to switch the phone, tap  $\bigstar$  to start conference.
- 4 To end the call, tap **to hang up.**

# Make an emergency call

Without a SIM card in phone, you can make the emergency call.

In Europe, the standard emergency number is 112; in the UK, it is 999.

#### **R** Tips:

 • If you've enabled but forgot your lock password or lock pattern, you can still make emergency calls by tapping Emergency call on the screen.

# **Messages**

You can use your phone to send text message and multimedia messages.

# Send a message

- In the application list, tap  $\Box$
- $2$  Tap New message  $E$ .
- 3 Enter the number or tap  $\Xi_+$  to select the number from phonebook.
- 4 Select the text field and enter your message text.
- 5 Press<sup>1</sup>>Add subject and add a subject for the message.
- $6$  To insert emoticons, press  $\Box$  and select **Insert smiley**.
- 7 Tap and attach a file. (Pictures, Videos, Audio or Slideshow)
- $8$  Tap  $>$  to send the message.

# Note:

 • Copyright protected pictures and sound cannot be sent by MMS.

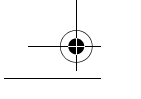

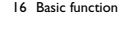

 $\overline{W732}$  ENG Book.book Page 17 Thursday, August 16, 2012 5:40 PM

# **Email**Gmail

Make sure you sign into your Google Account before using Gmail. If you didn't do so, go to the Accounts & sync setting to sign in.

You can also set up more than one Google Account on the phone, and then switch between accounts in Gmail.

- Send an email message:
- In the Gmail inbox, press and then tap **Compose**.
- If you've set up multiple Google Accounts, choose which Gmail address you want to use for sending your email.
- Enter the message recipient's email address in the **To** field. If you are sendingthe email to several recipients, separate the email addresses with a comma.
- Enter the detailed information, tap >**Attach** if you want to add an attachement.
- Tap to send the mail or save it as a draft, or  $p$  ress  $\square$  to discard the message.

# Email

Learn to send or view email messages via your personal or company email account.

# Set up an email account

# $\Box$  On the home screen, tap

- 2 Enter your email address and password. 3 Select **Manual setup** and choose **POP3/IMAP/ Exchange** and then tap **Next**.
- <sup>4</sup> If the account type you want to set up is not in the phone database, you'll be asked to enter more details.
- **5** Follow the on-screen instructions.

#### Note:

- When you are finished setting up the email account, the email messages are downloaded to your device.
- Consult your mail service provider for the mail server configuration.

#### Send an email

1 $\frac{1}{2}$  Tap  $\leq$  and start to edit the emial.<br>2 Select the subject field and text input field to enter a subject and your email text.

Basic function 17

 $\overline{W732}$  ENG Book.book Page 18 Thursday, August 16, 2012 5:40 PM

- - **3** Press  $\equiv$ , select the **Cc/Bcc** field and add more recipients.
	- 4 Press  $\Box$  and attach a file. You can attach media files, contacts, or location information.
	- $5$  Tap  $>$  to send the mail.
	- **C**O Tips:
	- If you are offline or outside your service area, the message will be held in the message thread list until you are online and in your service area.

# View an email message

When you are finished setting up the email account, email messages will be downloaded to your device. If you have created two or more accounts, you can switch between them. .

From the message view, use the following options:

- To move to the next message, select  $\geq$  .
- To move the message to another folder, press O>Move
- To delete the message, select  $\blacksquare$ .
- To reply to the message, select
- To forward the message to others, select >Forward.

#### 18 Basic function

- To search one mail, select  $\mathbb Q$  . • To update the message list, select  $\mathbb Z$ .
- **Manage your phonebook**

Learn about basic phonebook function.

#### Add a new contact

- 
- I Tap **2** to enter the **Contacts**.<br>2 Tap **2** and select a memory location.
- 3 Add phone number and details as desired.
- 4 Tap **Done** to finish saving.

# **S**Tips:

- You can create contacts from the dialling screen by selecting **Add to contacts**.
- For contacts on the smart phonebook, you can add detailed information, like home number, office number, contact pictures and ringtones.

#### Find a contact

- $\Box$  On the home screen, tap  $\Box$  to enter the **Contacts**.
- 2 Scroll up or down the contact list**.**

W732\_ENG\_Book.book Page 19 Thursday, August 16, 2012 5:40 PM

- 
- $3$  Tap  $\sqrt{a}$  and enter the first few letters of the name in the search bar. (For example "John Henry" enter JH) 4 Select the contact from the option list.
- 

# Use Speed dial

- In the application list, tap **.**<br>2 Press **D** > **Speed dial**.
- 
- **3** Select a location number and add contact. 4 You can call a speed dial number by tapping and
- holding the location number on the dialling screen.

# Create your namecard

- 
- In the application list, tap **2** > **2**.<br>2 Select **My local profile** at the top of the contact list.
- 3 Enter your personal details.
- 4 Tap **Done**.

You can send your namecard to others or share it by pressing  $\Box$  and selecting **Share**.

# Create a group of contacts

By creating groups of contacts, you can manage multiplecontacts and send a message to an entire group.

- 
- I In the application list, tap **2 2 .**<br>2 Tap <sup>42</sup> and select a memory location.
- 3 Enter a name and customise the settings for the group.
- 4 Add members to the group.
- 5 Tap **Done**.

#### Import/Export your contacts

You can import contact files from a memory card to your device and export contacts from your device to a memory card.

- In the application list, tap **2.**<br>2 Press **D** > **Import/Export.**
- **3** Select a memory location.
- 4 Select contacts to copy.
- $5$  Tap  $\blacksquare$  to confirm.

1

Basic function 19

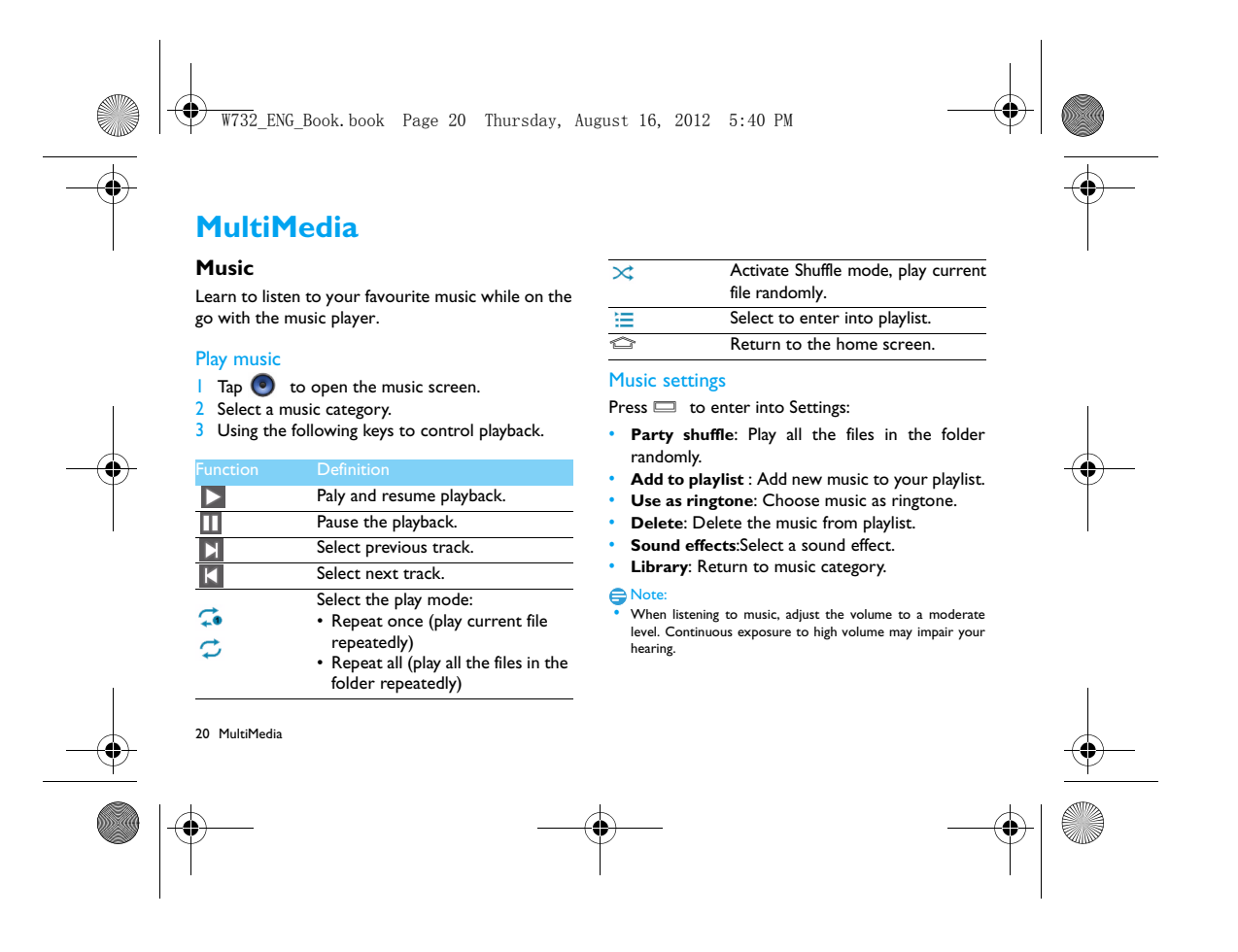

 $\overline{W732}$  ENG Book.book Page 21 Thursday, August 16, 2012 5:40 PM

# **Camera**

Learn about camera function. Let you take photos as desired by using your phone.

# Take a photo

In the application list, select **in** 

2 Scroll to  $\overline{0}$  turn on the camera mode.

3 Aim the camera lens at the subject and make any necessary adjustments.

 $4$  Drag  $\odot$  to zoom in /zoom out.  $\overline{5}$  Select  $\overline{0}$  to take a photo.

Switch to the front camera to take a photo of yourself. View photos

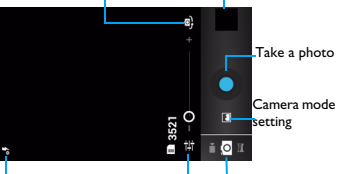

Camera setting Flash setting Camera mode switch

# Capture a panoramic photo

You can take wide panoramic photos using Panorama shooting mode. This mode is convenient for photographing landscapes.

**Open the application list and select**  $\overline{6}$ .

- 2 Select the Panorama mode  $\blacksquare$ .
- 3 Aim the camera lens and take the first photo. 4 Slowly move the device in any direction and align the green frame with the viewfinder. When you have aligned the green frame and viewfinder, the camera will automatically take the next
- photo. 5 Repeat step 4 to complete the panoramic
- photo.

# Capture a photo of action

1

You can capture shots of a moving subject and then combine them into a single photo that shows the action.

- **Open the application list and select .**
- 2 Select the Action mode  $\sqrt[n]{n}$ .
- 3 Aim the camera lens and take the first photo.

MultiMedia 21

 $\overline{W732}$  ENG Book.book Page 22 Thursday, August 16, 2012 5:40 PM

- 4 Move the device to follow the moving subject.The device automatically captures the next photos.
	- 5 Continue to follow the subject until the device has captured all the shots necessary for the action photo

# View photos

After taking photos, select the image viewer icon to view the taken photos or tap  $\mathbf{r}$  to view photos.

- To view more photos, scroll left or right.
- To zoom in or out, place two fingers on the screen and slowly spread them apart or pinch them together. To return to the original size, double-tap the screen.
- To send a photo to others, tap
- To delete the photo, tap
- To start a slide show, tap
- Press the Option key  $\Box$  to access the following options:
	- **Slide show**: To start a slide show.
	- **Edit**: To edit the photo with the image editor.

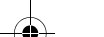

# 22 MultiMedia

- **Print**::To print the photo via Wi-Fi or USB.
- **Rotate right**:: To rotate the photo clockwise. - **Rotate lef**t: To rotate the photo anti-
- clockwise. - **Copy to clipboard**:To add the photo to the clipboard.
- **Set picture as**: To set the photo as your wallpaper or a contact image.

#### Record a video

- I Tap to turn on the camera.
- 2 Scroll to  $\Box$  turn on the video mode
- 3 Aim the lens at the subject and make any necessary adjustments.
- $4$  Drag  $\odot$  to zoom in /zoom out.
- 5 Select  $\frac{1}{2}$  /  $\frac{1}{2}$  to start/stop recording. The video is saved automatically.

# Play a video

- In the application list, tap  $\boxed{\bullet}$  and select a video. 2 Control playback with the following keys: -  $\mathsf{Tap} \triangleright \mathsf{or} \mathsf{\Pi}$ , start or pause playback.
- Press side volume key to adjust volume.

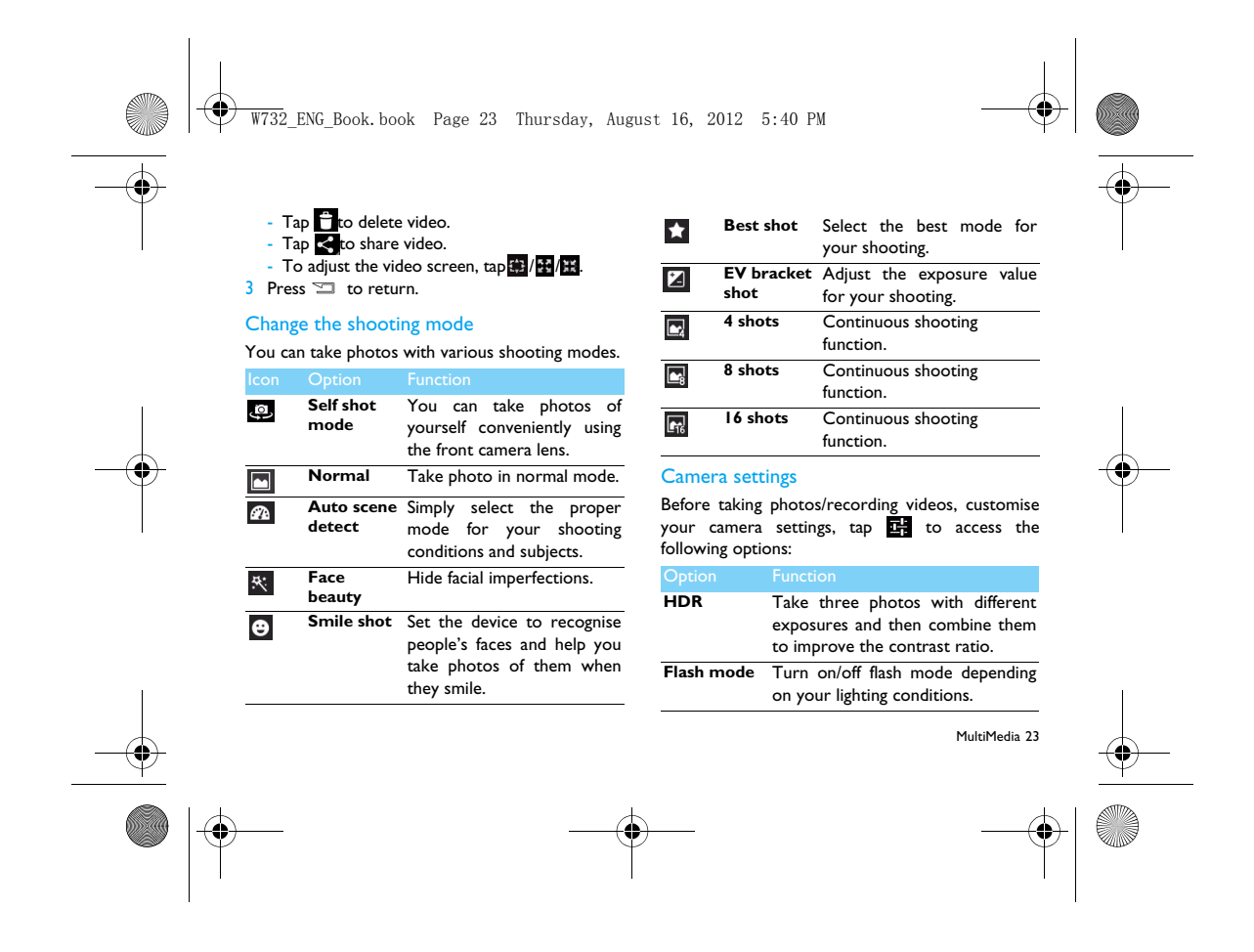

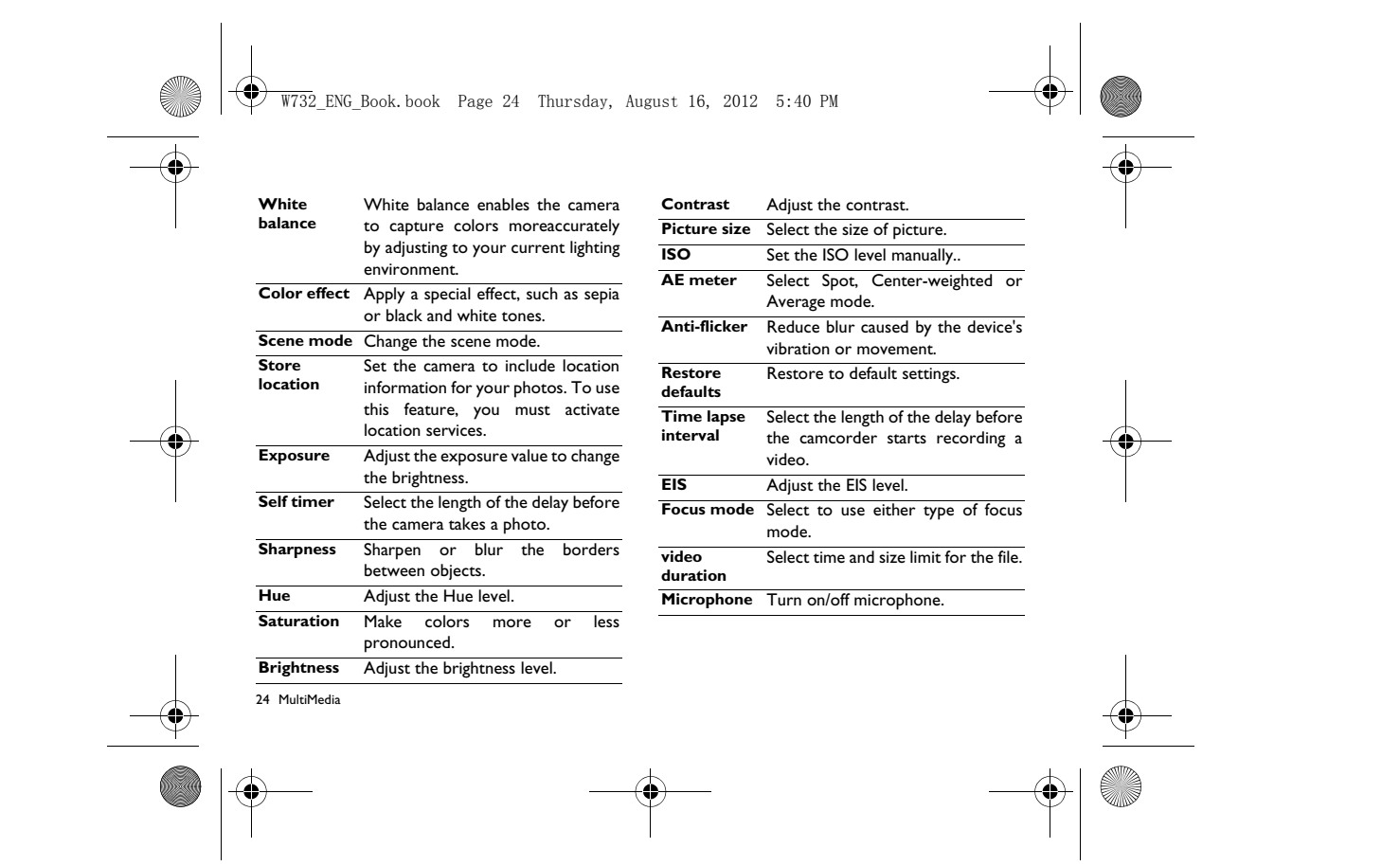

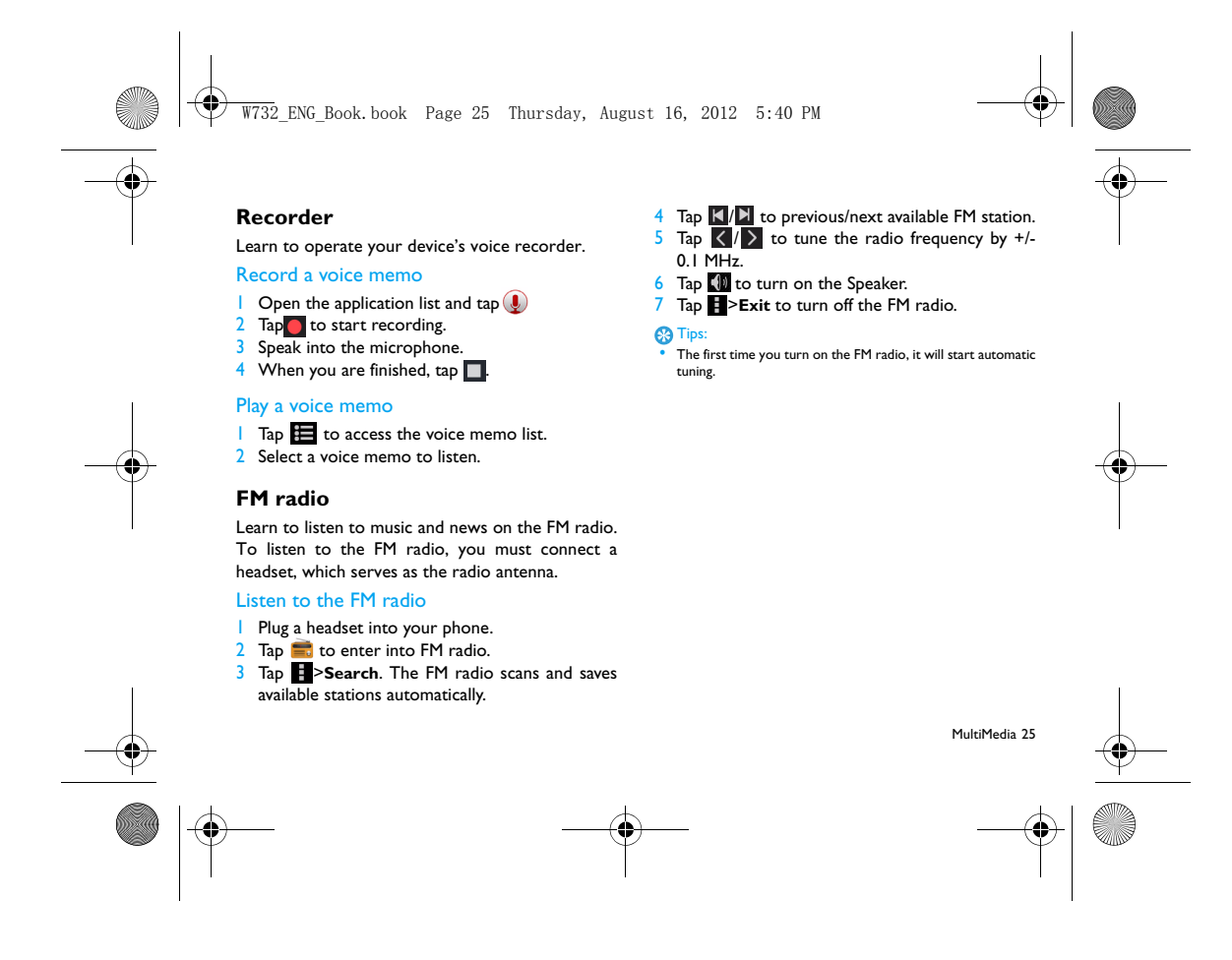

W732\_ENG\_Book.book Page 26 Thursday, August 16, 2012 5:40 PM

# **Business applications**

# **Manage your calendar**

You can create your to-do list and make a plan on your calendar.

#### View the calendar

- 1I In the application list,  $\tan \frac{1}{2}$ .
- 2 Tap the date at the top of the screen.
- 3 Select a view mode:
- **Day**: Hourly blocks for one full day.
- **Week**: Hourly blocks for the days in one full week.
- **Month**: A full month in one view.

- **Agenda**: A list of all the events and tasks scheduled for a specific period.

# Create an event

- 1I In the application list,  $\tan \frac{1}{2}$ .
- $2$  Tap  $\Box$  >**New event.**
- 3 Enter the details of the event and select **Done**.

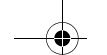

26 Business applications

# **Alarm**

Learn about how to set and use an alarm. You can set up to five alarms.

#### Set an alarm

- $\blacksquare$  In application list, tap  $\blacksquare$ .
- 2 Select **Add alarm** and set the details of the alarm.
- 3 Tap **OK** to finish setting the alarm.

# Turn on an alarm

 Go to **Alarm**. 2 Select the alarm you want to turn on. 3 Tap **Turn alarm on**.

# Stop an alarm

# When the alarm rings,

- Select **Dismiss** : The alarm stops.
- Select **Snooze**: The alarm will sound again after 10 minutes.

W732\_ENG\_Book.book Page 27 Thursday, August 16, 2012 5:40 PM

# **File management**

Learn about how to use and manage your files and folders.

# Share your files

You can share your photos, audio or video files with others via MMS, E-mail or Bluetooth.

**Tap**  $\sum_{n=1}^{\infty}$  **to open your files.**<br>2 Tap , and select photos, audio or video files

you want to share. 3 Tap **and select Share** in option list.

# Manage your files

You can copy, move or delete a file in a folder.

- Open a file,  $\tan \mathbb{F}_+$  to create a new folder.
- Tap , select the file or folder.
- Tap  $\mathbf{E}$  , copy the file
- Tap  $\parallel$ , paste/cut/rename the file.
- 
- Tap  $\stackrel{\scriptscriptstyle\text{def}}{=}$  , delete files.

# Search

- I In the application list,  $\tan \mathbb{Q}$ .
- 2 Enter a keyword and select.
- **3** Select a search result.

# **Calculator**

Learn to perform calculations with your phone.

- Use the keys on the screen to perform basic calculations. (Scroll the screen to view the scientific calculator).
- Press  $\Box$ > **Clear history** to clear the calculation history.

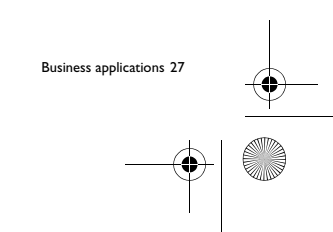

W732\_ENG\_Book.book Page 28 Thursday, August 16, 2012 5:40 PM

# **Connections**

### **Bluetooth**

Your phone can connect to a compatible Bluetooth device for exchanging data.

#### Turn on/off Bluetooth

1 From the Home screen, tap **> Wireless & networks> Bluetooth.**

2 Select or clear the Bluetooth check box.

#### Note:

 • Turn off Bluetooth when not in use to save battery power, or in places where using a wireless device is prohibited, such as on board an aircraft and in hospitals.

#### Receive data via Bluetooth

- 1**Turn on the Bluetooth firstly, then tap 3 Wireless & networks>Bluetooth** to make device visible.
- 2 Then select **Search for devices.**
- 3 Select a device, Enter a pair password and select Accept to pair with the other device.
- 4 On the receiving device, accept the file.

# 28 Connections

# Note:

- Some devices, especially headsets or hands-free car kits, may have a fixed Bluetooth PIN, such as 0000. If the other device has a PIN, you must enter it.
- Received data is saved to the bluetooth folder. If you receive a contact, it is automatically saved to the phonebook..

# Send data via Bluetooth

- Select a file or item, such as a contact, calendar event, memo, or media file, from an appropriate application or My files. 2 Select an option for sending data via Bluetooth.
- 3 Search for and pair with a Bluetooth-enabled device.

#### **Wi-Fi**

Learn to use your device's wireless networking. The availability and strength of the Wi-Fi signal will vary depending on objects, such as buildings or simply a wall between rooms, the Wi-Fi signal has to pass through.

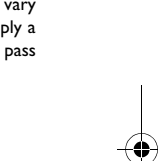

W732\_ENG\_Book.book Page 29 Thursday, August 16, 2012 5:40 PM

#### Turn on Wi-Fi and connect to a WLAN

 From the Home screen, tap **>Wireless & networks> Wi-Fi.**

- 2 Turn Wi-Fi on.
- 3 Detected Wi-Fi networks will be listed in the Wi-Fi networks section.
- 4 Choose the Wi-Fi network you want to connect to, tap **Connect.**
- 5 If you selected a secured network, you'll be asked to enter the network key or password.

# **S**Tips:

 • If the wireless network that you want is not listed, tap Add Wi-Fi network to manually add it.

# **VPN**

Learn to create virtual private networks (VPNs) and connect

# Set up a VPN profile

 In the application list, tap **>Wireless & networks>VPN>Add VPN network**. 2 Enter a name for the VPN server and select a VPN type.

#### **3** Change the options as required. 4 When you are finished, select **Save**.

- **<sup>3</sup>** Tips:<br>• The options available may vary depending on the VPN type.<br>• Your device should already be configured with Internet access. If you have trouble accessing the Internet, you must edit the connections. If you are not sure what information to enter, ask your VPN administrator.
- To use this feature, you must activate the screen lock feature.

#### Connect to a VPN

- In the application list, tap **>Wireless &**
- **networks>VPN**. 2 Select a private network.
- 
- 3 Enter the user name and password, and then select **Connect**.

# **Mobile network sharing**

Learn to set your device as a wireless modem or wireless access point for PCs or other devices, and share your device's mobile network connection.

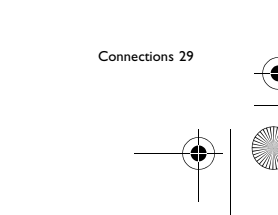

W732\_ENG\_Book.book Page 30 Thursday, August 16, 2012 5:40 PM

# Share your mobile network via WLAN

- In the application list, select **Settings>Wireless and network>Tethering & portable hotspot**.
- 2 Select **Portable Wi-Fi hotspot** to activate the WLAN tethering feature.
- 3 Select **Configure Wi-Fi hotspot** to configure network settings to use your device as an access point.
- **Network SSID**:View and edit the device namethat will be shown to external devices.
- **Security**:Select the security type.
- 4 When you are finished, select **Save**.
- 5 From another device, locate your device's name in the available connection list and connect to the network.Your device shares the mobile network connection on another device.

# Share mobile network via USB

30 Connections

- 1**Using a USB cable, connect the multifunction** jack on your device to a PC.
- 2 In the application list, select **Settings>Wireless and network>Tethering & portable hotspot**.

- 3 Select **USB tethering** to activate the USB tethering feature. Your device shares the mobile network connection on your PC.
- 4 To stop sharing the network connection, tap to turn off USB tethering.

# **C** Tips:

 • The sharing method for the network connection may differ depending on the PC's operating system.

#### **Internet**

Learn to access and bookmark your favourite web pages.

# Browse a webpage

- In the application list,  $\tan \theta$ .
- 2 To access a specific webpage, select the URL field, enter the web address.
- 3 Start to view the webpages.

While browsing a webpage, access the following options:

• To zoom in or out, place two fingers on the screen and slowly spread them apart or pinch them together.

 $\overline{W732}$  ENG Book.book Page 31 Thursday, August 16, 2012 5:40 PM

- 
- To open/close the window, tap
- To bookmark the current webpage, press  $\equiv$  > **Add bookmark**.
- To view your download history, press O>**Downloads**.
- To change the browser settings, press O>**Settings**.

# **PC connections**

Learn to connect your phone to a PC with a USB cable in USB connection modes.

- Connect your phone to a computer with a USB cable.
- 2 When connected, select **Turn on USB storage**.
- <sup>3</sup> You phone act as a removable disk. If you insert a memory card in the device, you can also access the file directory of the memory card by using the device as a memory card reader.
- 4 Copy files from the PC to the memory card. 5 When you are finished, select **Turn off USB**
- **storage**.

# **Sync**

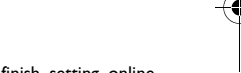

Tap **>Accounts&sync** to finish setting online account before sync.

# Synchronizing with a Google Account

- Tap **>Accounts&sync> Add account.**
- 2 Follow the onscreen instructions to sign in to an account or create a new account.
- 3 If select **Background data**, apps can send and receive online account information even if you are not currently using them.
- 4 If select **Auto-sync**, apps can use the sync schedule defined inthe account settings. If this is cleared, you will need to sync accounts manually.

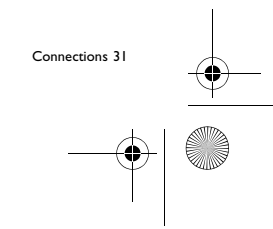

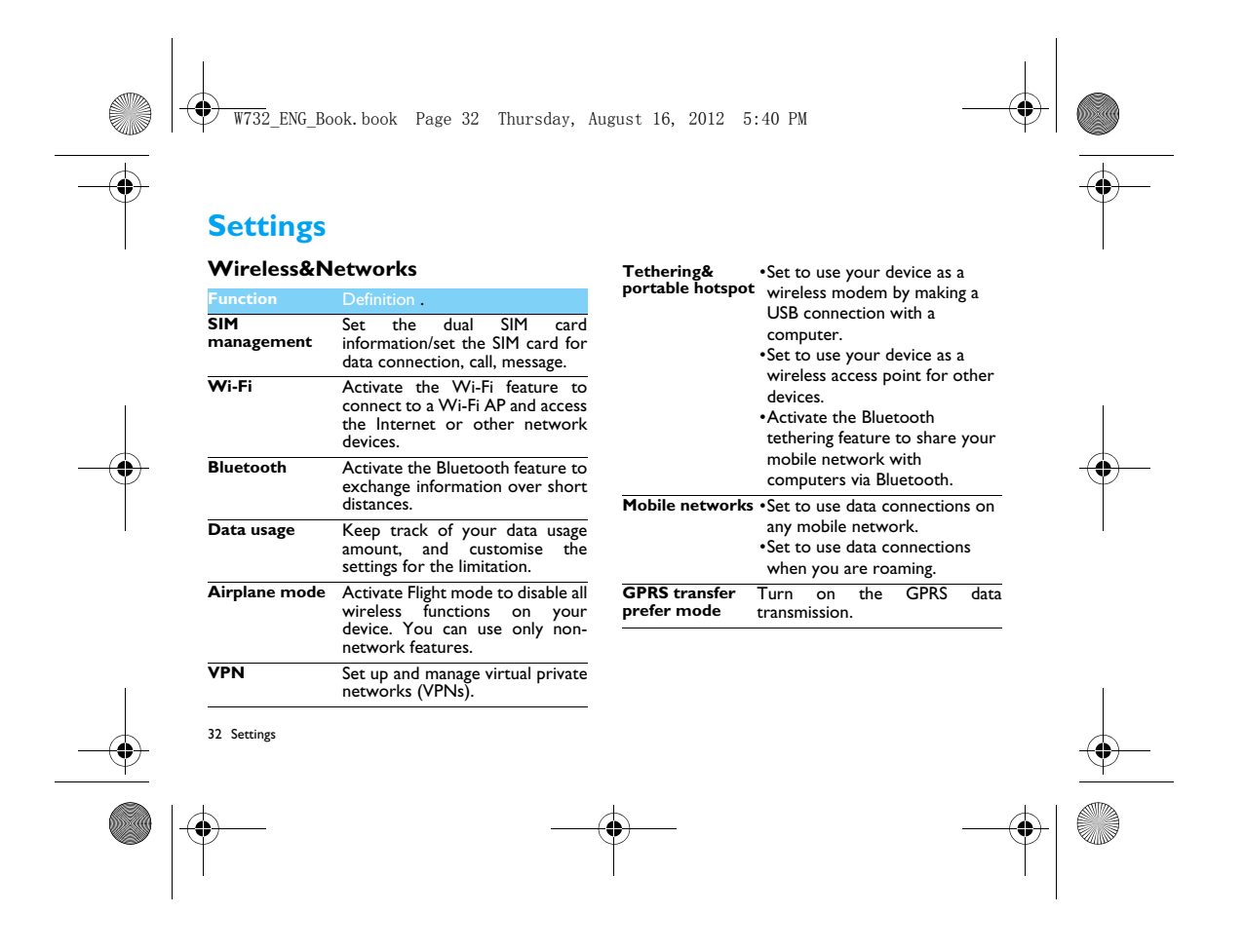

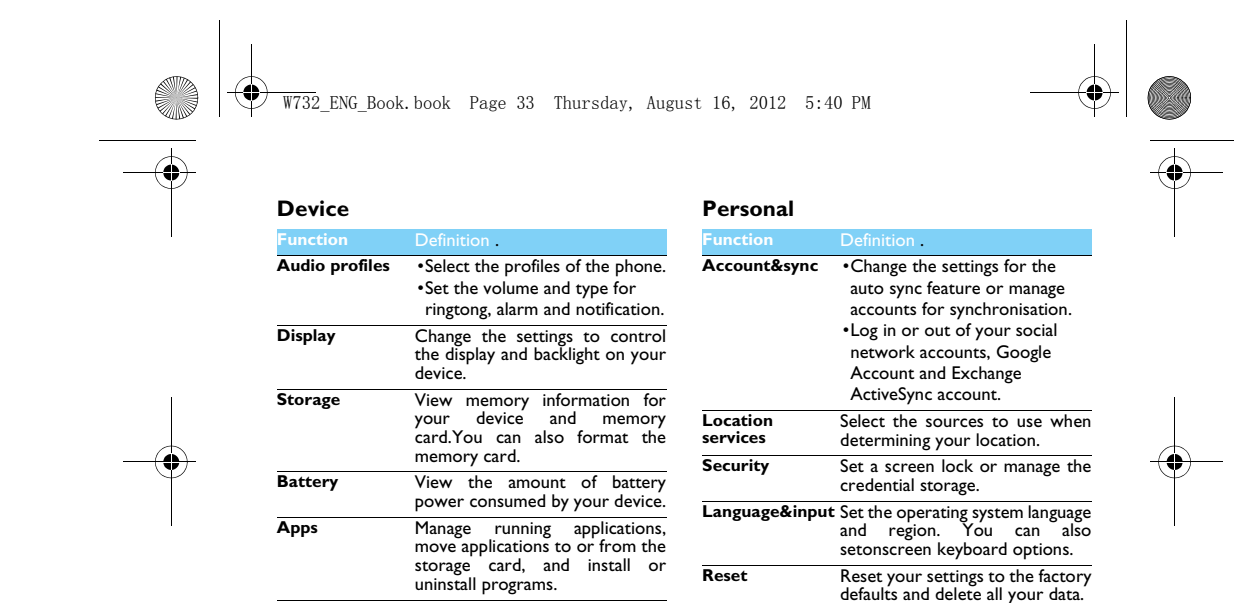

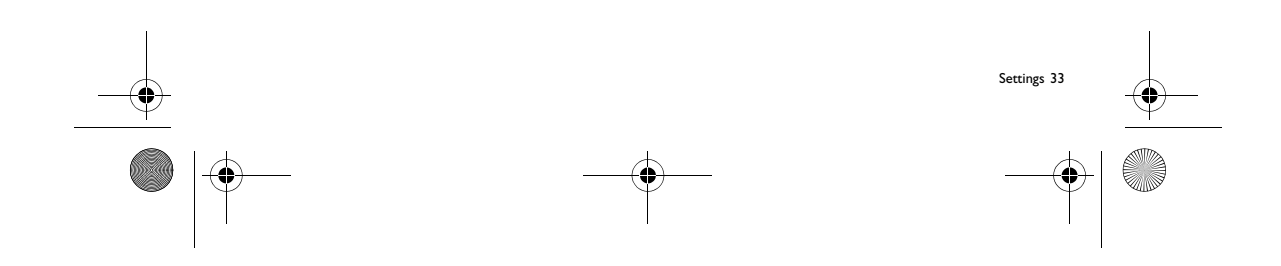

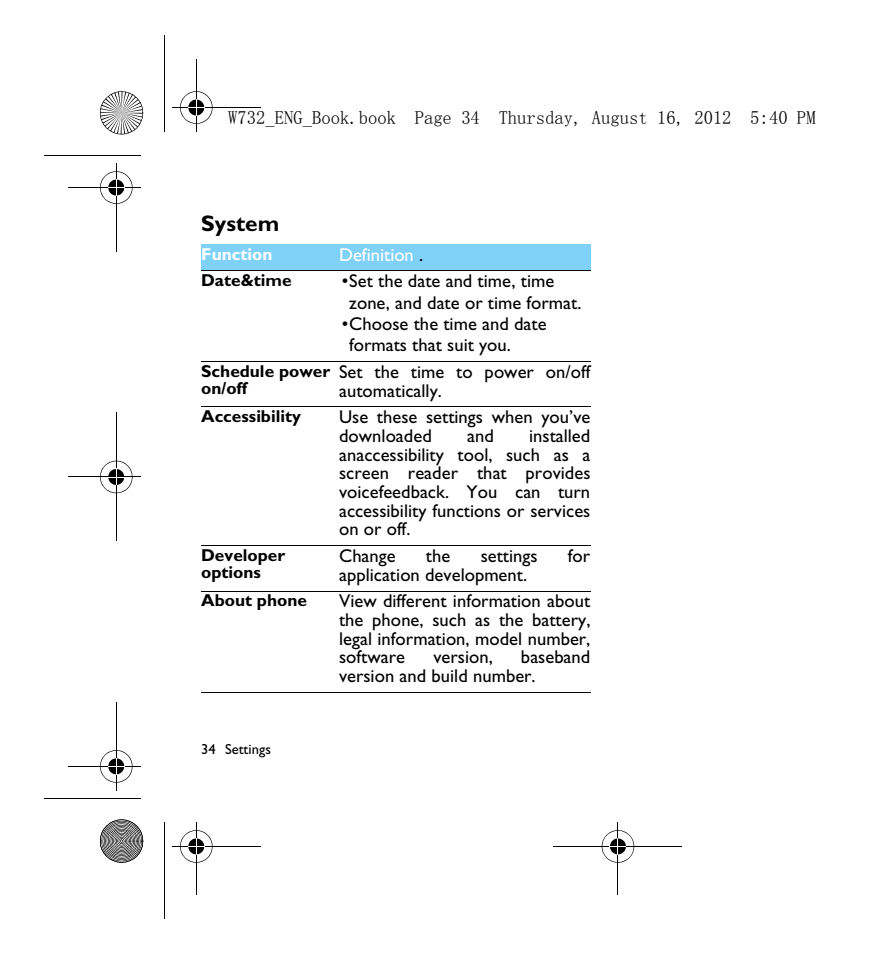

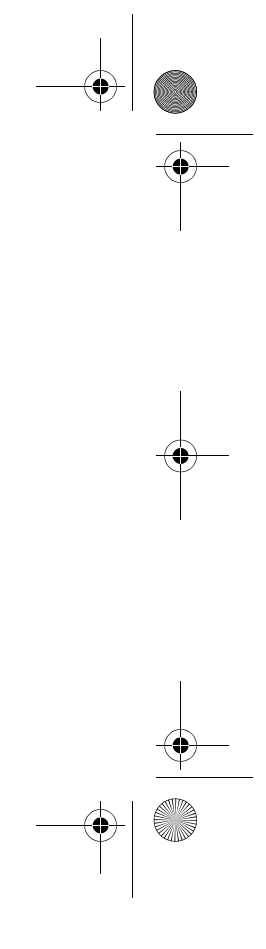

 $\overline{W732}$  ENG Book.book Page 35 Thursday, August 16, 2012 5:40 PM

# **Safety & Precaution**

#### **Precaution**

### **Keep your phone away from small children**

Keep your phone and all accessories out of the reach of small children. Small parts may cause choking or serious injury if swallowed.

#### **Radio Waves**

 Your phone transmits/receives radio waves in the GSM frequency(900/1800/1900MHz) and WCDMA (2100MHz). Check with the vehicle manufacturer that electronic equipment used in your vehicle will not be affected by radio energy.

**Switch off your phone...**

 $\frac{m_{\rm M}}{\rm N}$  Turn off the phone when in an aircraft. The use of mobile phones in<br>��� an aircraft may be dangerous for the operation of the aircraft,<br>disrupt the mobile phones network and may be illegal.

In hospitals, clinics, other health care centers and anywhere else where you may be in the close vicinity of medical equipment.

In areas with a potentially explosive atmosphere (e.g. petrol stations and also areas where the air contains dust particles, such as metal powders).In a vehicle transporting flammable products or a vehicle powered by liquefied petroleum gas (LPG).In quarries or other areas where blasting operations are in progress.

#### **Your mobile phone and your car**

A'্ৰি Avoid using your phone while driving and obey all regulations that<br>ষ্ট্ৰী restrict the use of mobile phones while driving. Use hands free<br>accessories to increase your safety when possible. Ensure that your phone and car kit do not block any air bags or other security devices fitted in your car.

**Handle your phone carefully and sensibly<br>For For the optimal and satisfactory operation of the phone you are<br>of the recommended to use the phone in the normal operating position.** 

Do not expose your phone to extreme temperatures.

Do not immerse the phone in any liquid; if your phone is damp, switch it off, remove the battery and let them dry for 24hrs before

using them again. • To clean the phone, wipe it with a soft cloth. • In hot weather or after prolonged exposure to the sun (e.g., behind a window or a windscreen), the temperature of your phone's casing might increase. Be very careful in this case when picking up your phone and also avoid using it with an ambient temperature over 40°

#### **Protect batteries from damage**

 $\frac{y}{\sqrt{y}}$  You should only use Philips Authentic Accessories, as the use of  $\mathbb{M}$  any other accessories may damage your phone and may be dangerous, and will make all guarantees for your Philips phone null and void. The use of an unspecified type of battery may also cause an explosion.

Make sure damaged parts are replaced immediately by a qualified technician and that they are replaced with genuine Philips replacement parts.

- Your phone is powered by a rechargeable battery. Use specified charger only.
- 
- Do not incinerate.

C.

- Do not deform or open the battery. Do not allow metal objects (such as keys in your pocket) to short circuit the battery contacts.
- Avoid exposure to excessive heat (>60° C or 140° F), moisture or caustic environments.

#### **Environmental care**

**Remember to observe the local regulations regarding the disposal**<br> **C** of the packaging materials, exhausted batteries and old phone and<br>
please promote their recycling.Philips has marked the battery and

Safety & Precaution 35

 $\overline{W732}$  ENG Book.book Page 36 Thursday, August 16, 2012 5:40 PM

packaging with standard symbols designed to promote the recycling and appropriate disposal of your eventual waste.  $\ddot{\otimes}$ :The labeled packaging material is recyclable.

:A financial contribution has been made to the associated national

packaging recovery and recycling system.  $\triangle$ :The plastic material is recyclable (also identifies the type of plastic).

**WEEE Marking in the DFU: "Information to the Consumer" Disposal of your old product**<br>Your product is designed and manufactured with high quality materials

Your product is designed and manufactured with high quality materials<br>and components, which can be recycled and reused.<br>
When this crossed-out wheeled bin symbol is attached to a<br>
Yeroduct it means the product is covered b

Please inform yourself about the local separate collection system for electrical and electronic products.

Please act according to your local rules and do not dispose of your old products with your normal household waste. The correct disposal of your old product will help prevent potential negative consequences for

the environment and human health. This device may contain commodities, technology or software subject to export laws and regulations from the US and other countries. Diversion contrary to law is prohibited.

### **Tips**

#### **Pacemakers**

.<br>If you have a pacemaker:

- Always keep the phone more than 15 cm from your pacemaker when the phone is switched on, in order to avoid potential
- interference. Do not carry the phone in a breast pocket.
- Use the ear opposite to the pacemaker to minimize the potential
- interference. Switch off your phone if you suspect that interference is taking place.

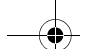

36 Safety & Precaution

### **Hearing aids**

If you are a user of a hearing aid, consult your physician and hearing aid manufacturer to learn whether your particular device is susceptible to cellular phone interference.

#### **How to prolong the battery life of your phone**

To have your mobile phone function properly, sufficient battery power is important. For the power-saving purpose, do the following, if applicable:

• Turn off the Bluetooth function of your phone.

- Set the backlight level and duration of your phone to a low value. Turn on the auto keypad lock, turn off the key sounds, tap vibration, or vibration alerts.
- Establish GPRS connection when needed. Otherwise, your phone will keep searching for GPRS connection, and drain your battery power.
- Turn off your phone if there is no coverage. Otherwise, the phone will keep searching for network, and drain your battery power.

# **Troubleshooting**

#### **The phone does not switch on**

Remove/reinstall the battery. Then charge the phone until the battery icon stops scrolling. Unplug the charger and try to switch the mobile on.

**The display shows BLOCKED when you switch on the phone** Somebody tried to use your phone but didn't know the PIN code nor the unblocking code (PUK). Contact your service provider.

# **The display shows IMSI failure**

This problem is related to your subscription. Contact your operator. **Your phone doesn't return to idle screen**

Long press the hang-up key or switch off the phone, check that the SIM card and the battery are installed correctly and switch it on again.

 $\overline{W732}$  ENG Book.book Page 37 Thursday, August 16, 2012 5:40 PM

#### **The network symbol is not displayed**

The network connection is lost. Either you are in a radio shadow (in a tunnel or between tall buildings) or you are outside the network coverage area. Try from another place, try to reconnect to the network (especially when abroad), check that the antenna is in place if your mobile has an external antenna, or contact your network operator for assistance/information.

#### **The display doesn't respond (or the display responds slowly) to key presses**

The display responds more slowly at very low temperatures. This is normal and does not affect the operation of the phone. Take the phone to a warmer place and try again. In other cases please contact your phone supplier.

#### **Your battery seems to over heat**

You might be using a charger that was not intended for use with your phone. Make sure you always use the Philips authentic accessory shipped .<br>with your phone

#### **Your phone doesn't display the phone numbers of incoming calls**

 This feature is network and subscription dependent. If the network doesn't send the caller's number, the phone will display Call 1 or Withheld instead. Contact your operator for detailed information on this subject.

#### **You can't send text messages**

Some networks don't allow message exchanges with other networks. First check that you have entered the number of your SMS centre, or contact your operator for detailed information on this subject.

#### **You can't receive and/or store JPEG pictures**

A picture may not be accepted by your mobile phone if it is too large, if its name is too long, or if it doesn't have the correct file format.

**You feel that you have missed some calls** Check your call divert options.

#### **When charging, the battery icon shows no bar and the outline is flashing**

Only charge the battery in an environment where the temperature does not go below 0°C (32°F) or above 50°C (113°F). In other cases please contact your phone supplier.

#### **The display shows SIM failure**

Check that the SIM card has been inserted correctly. If the problem persists, your SIM card may be damaged. Contact your operator.

**When attempting to use a feature in the menu, the display shows NOT ALLOWED**

 Some features are network dependent. They are only available, therefore, if the network or your subscription supports them. Contact your operator for detailed information on this subject.

# **The display shows INSERT YOUR SIM CARD**

Check that the SIM card has been inserted correctly. If the problem persists, your SIM card may be damaged. Contact your operator.

#### **The autonomy of your phone seems lower than indicated on the user guide**

The autonomy is linked to your settings (e.g., ringer volume, backlight duration) and the features you use. To increase the autonomy, and whenever possible, you must deactivate features you do not use.

#### **Your phone doesn't work well in your car**

A car contains many metallic parts that absorb electromagnetic waves which can affect the phone's performance. A car kit is available to provide you with an external antenna and enables you to make and receive phone calls without handling the handset.

 $\bigoplus$  Note:<br>• Check with the local authorities whether or not you are allowed to use the phone while driving.

Safety & Precaution 37

 $\overline{W732}$  ENG Book, book Page 38 Thursday, August 16, 2012 5:40 PM

#### **Your phone is not charging**

If the battery is completely flat, it might take several minutes of pre-charge (up to 5 minutes in some cases) before the charging icon is displayed on the screen.

**The picture captured with the phone camera is not clear** Make sure that the camera lens on both sides is clean.

#### **Trademark Declaration**

Android Android is a trademark of Google, Inc.

- Bluetooth™ Bluetooth™ is a trade-mark owned by telefonaktiebolaget L M Ericsson, Sweden and licensed to Philips.
- Philips PHILIPS and PHILIPS' Shield Emblem are registered trademarks of Koninklijke Philips Electronics N.V. manufactured by Shenzhen Sang Fei Consumer Communications Co., Ltd. Under license from Koninklijke Philips Electronics N.V..

#### **Specific Absorption Rate Information International standards**

 THIS MOBILE PHONE MEETS THE INTERNATIONALRECOMMENDATIONS FOR EXPOSURE TO RADIO WAVES Your mobile phone is a radio transmitter and receiver. It is designed and manufactured not to exceed the limits for exposure to radio frequency (RF) energy defined by the international standards. These recommendations have been established by the International Commission on Non-Ionizing Radiation Protection (ICNIRP) and, the Institute of Electrical and Electronics Engineers (IEEE) that forecast a substantial safety margin for assuring the protection of all persons, regardless of age and health.

38 Safety & Precaution

The exposure recommendations for mobile phones use a measurement unit known as the Specific Absorption Rate (SAR). The SAR limit recommended by the ICNIRP for the mobile phones used by the general public is **2.0W/kg averaged over ten grams of tissue and, is 1.6W/kg averaged over one gram of tissue** by IEEE Std 1528 for the head.

Tests for SAR have been conducted using recommended operating positions with the mobile phone transmitting at its highest certified power level in all tested frequency bands. Although the SAR is determined at the highest certified power level, the actual SAR levels of the mobile phone while operating are generally below the maximum SAR value. This is because the phone is designed to operate at multiple power levels so as to use only the power required to reach the network. In general, the closer you are to a base station antenna, the lower the power output.

While there may be differences between the SAR levels of various phones and at various positions, they all meet the international protection standards for exposure to radio waves.

#### **The highest SAR value for this W732model phone when tested for compliance against the standard was 0.384 W/kg for ICNIRP recommendation.**

 For limiting the radio waves exposure, it is recommended to reduce the mobile phone call duration or to use a headset. The purpose of those precautions is to take the mobile phone away from the head and the body.

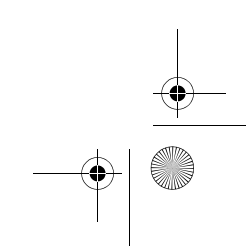

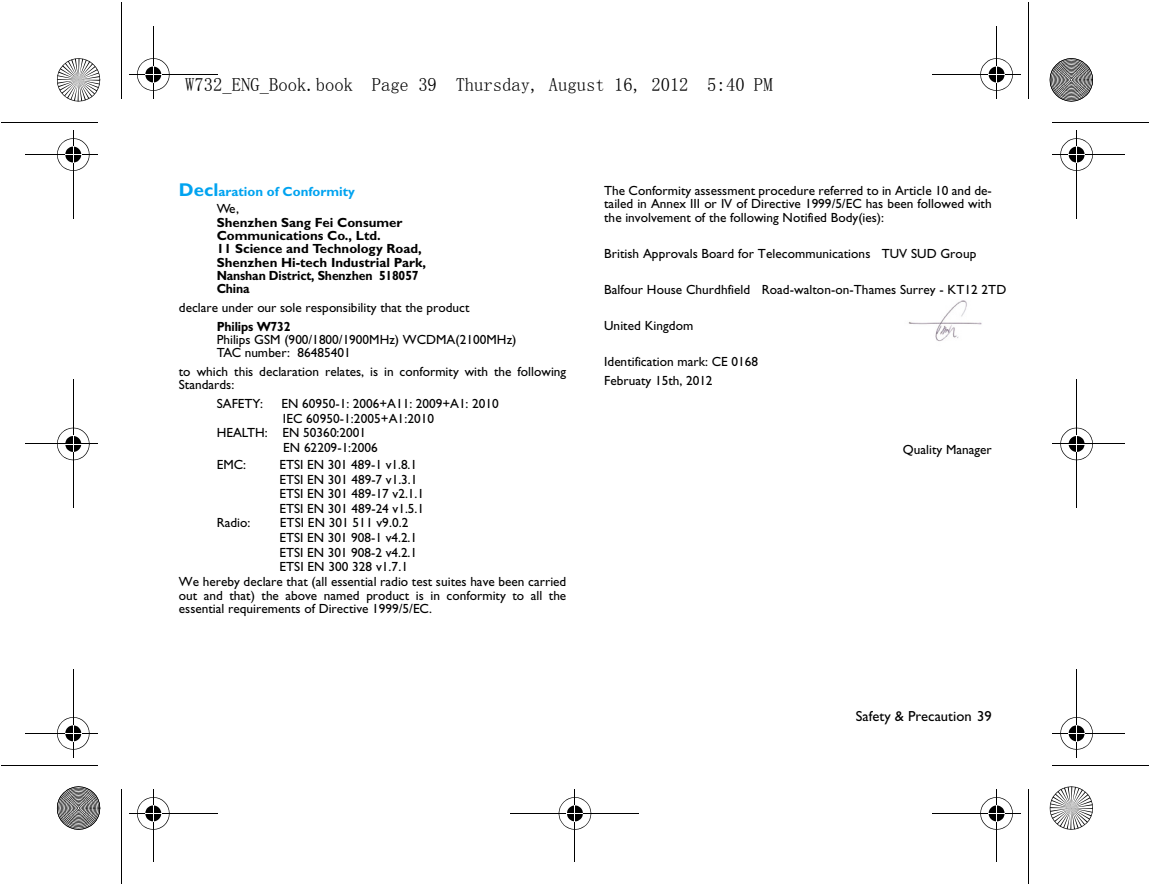